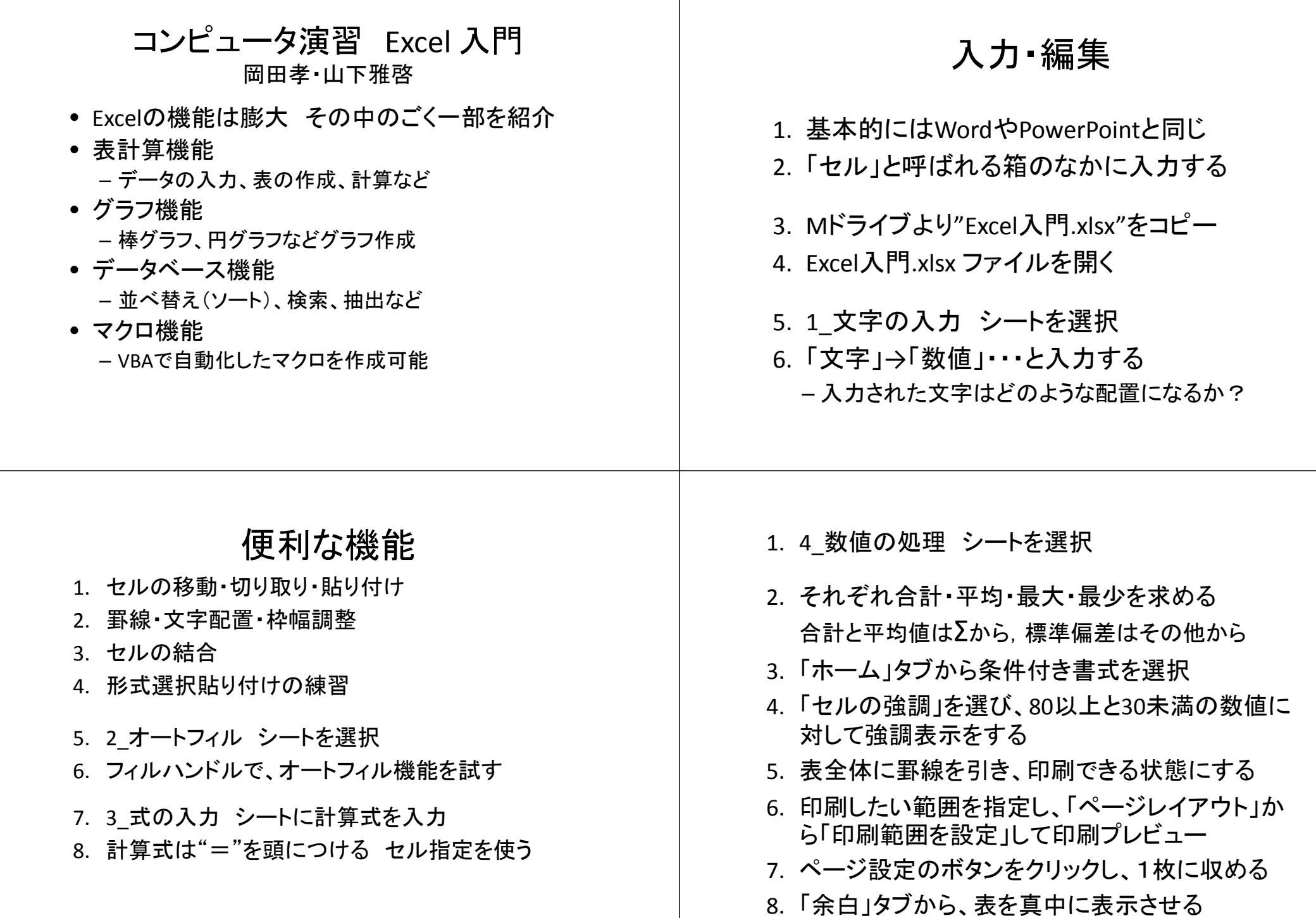

## 絶対参照の設定

- 表計算で用いる計算式の中には、コピーや移動をし ても計算対象のセルを固定しておきたい場合がある。
	- → 絶対参照方式で入力
- 相対参照 <sup>=</sup> 通常の入力
- 行列絶対参照 <sup>=</sup> セルを完全に固定する
- 行絶対参照 セルの行番号(\$4)だけを固定させる
- 列絶対参照 セルの列番号(\$B)だけを固定させる

固定させたい部分に\$を設定する

## グラフの作成

- 8 グラフの作成 シートを選択する \_
- それぞれ適切なグラフを挿入リボンから作成す る.一度作成しても種類を変更できる.ただし, データ範囲の選択に注意.
- グラフとデータ部を選択し「印刷範囲の設定」
- 両方をきれいに1枚の紙で出力できるように
- 先週作ったPPTファイルを開く
- グラフをコピーして、貼り付けサイズを変更

## データの操作例

- 9\_データの取扱い シートを選択
- 1行目は見出しなので、ウインドウ枠を固定する
- 全部で194事例,Aでカバーされている事例にはフラグ(=1)が記されている.
- <sup>A</sup>からF(B列からG列)のどれにも当てはまらない事例を検出したい
- 重複してカバーされている事例も検出したい
- <sup>2</sup>行目を挿入し,<sup>B</sup>‐<sup>G</sup>系列のフラグ(=1のセル)数をcountif関数を 使って計算する
- <sup>H</sup>列にヒットした回数を集計し表示させる
- <sup>I</sup>列に結果を表示する
	- 一度もヒットしていない場合は"No hit"と表示
	- <sup>2</sup>回以上ヒットしている場合は"Overlap"と表示
	- IF関数を使う IF(条件,真の時の値,偽の時の値)
	- IF関数の中にまたIF関数を使ってよい
- データリボンからフィルター機能を使ってI列の値が"No hit"と "Overlap"の行だけを表示させる.

課題

- 「弁当売り上げ個数」表を完成させなさい。
- 価格表を参考に、「売り上げ収入」表を完成させ、それをもとに「棒 グラフ」を作成しなさい。
- 「売り上げ収入構成割合」表を完成させ、それをもとに「積み上げ<br>- 棒グラフ」を作成しなさい。
- 「売り上げ収入増減率」表を完成させ、それをもとに「折れ線グラ<br>- フ」を作成しなさい。
- \* 金額などは3桁区切り、%表示は小数第2位まで表示。
- 学部・学生番号・氏名は挿入リボンからヘッダ リボンからヘッダー機能を使うこと。
- 印刷する際は、 4つ表の下にグラフを置く
- 「印刷プレビュー」 → 「設定」 → 「ページ設定」を選択し、 (1)「印刷の向き」を「横」に、 (2)「次のページ数に合わせて印刷」にチェックを入れ、「横1枚×縦2 枚」に設定すると、うまく2枚に収まります。